## 8. OPAC(蔵書検索システム)の使い方:資料予約編

本学図書館にある資料で「貸出中」となっている資料について、予約をかけることができます。 予約した資料は、資料が図書館に戻されると、優先的に借りることができます。

## Webで申込む:OPACプライベートページを使う

OPAC は、図書館 HP( <http://lib.seigakuin-univ.ac.jp/home/> )から入れます

OPAC の検索方法は、「6.OPAC(蔵書検索システム)の使い方:図書検索編」を参照ください

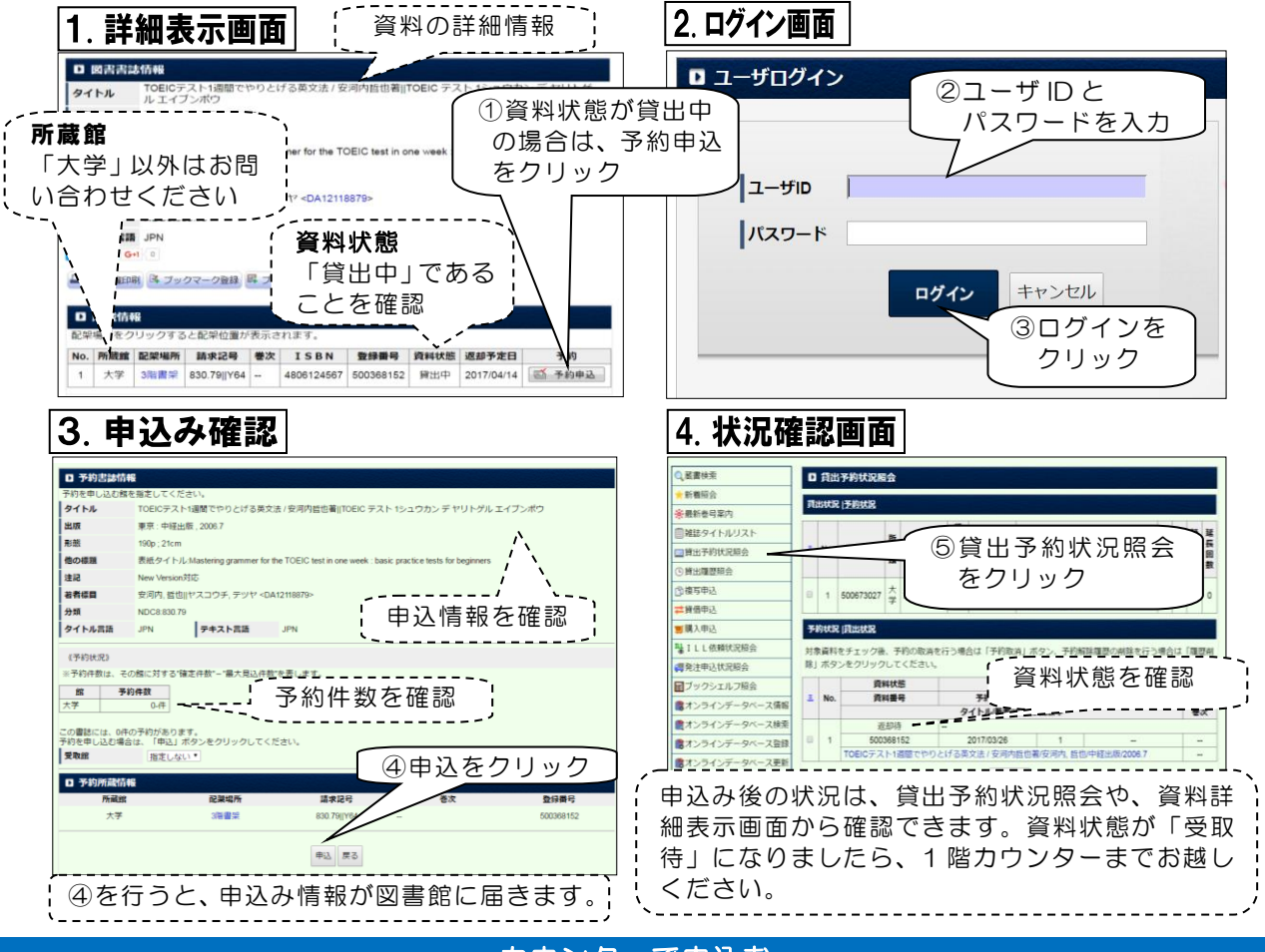

カウンターで申込む

予約は、カウンターで職員に伝えることでも、申込むことができます。 図書館1階カウンターで、職員にお声掛けください。その場で対応します。

ものしり<mark>ビュー〈心 》 予約の保管期間と解除</mark>

## ・予約資料の保管期間

予約をした本が返却されると、カウンターに保管され、案内が1階カウンター横の掲示 板に掲示されます。保管期間は返却日から各資料の貸出期間の半分です。(例:一般図書 は1週間)保管期間が過ぎると、自動的に解除され、資料は書架に戻されます。

## ・予約の解除

 予約した資料が不要になった場合は、予約の取消しを行ってください。カウンターへ申 し出るか、OPAC の貸出予約状況照会画面からできます。